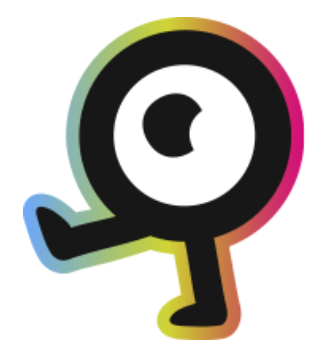

# NaviLens App **Manual de Usuario**

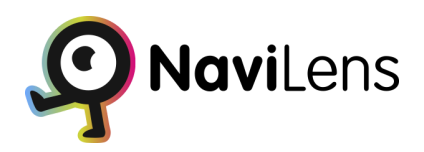

Mayo 2023

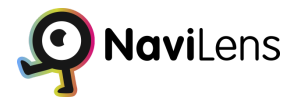

# Tabla de Contenidos

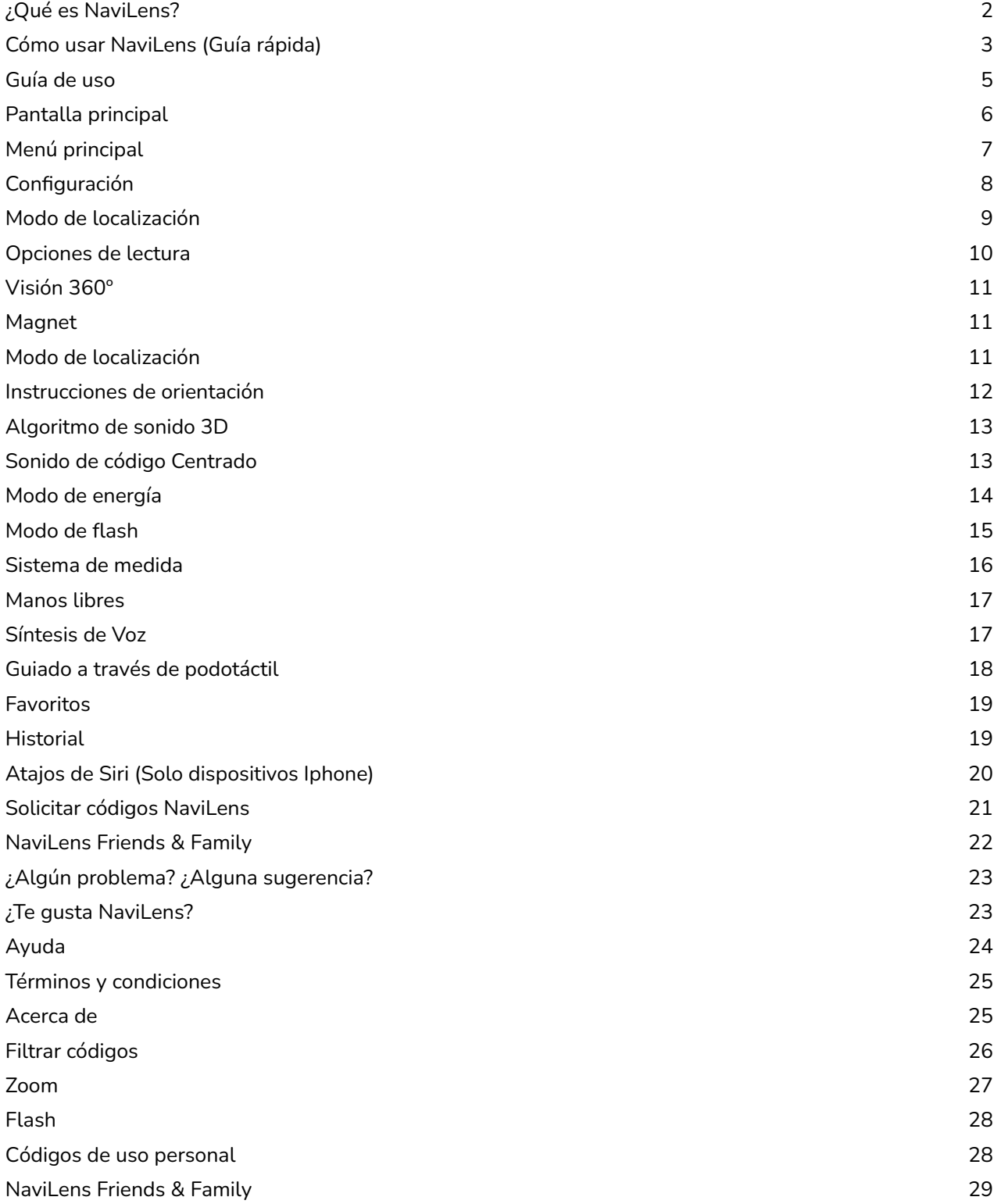

# <span id="page-2-0"></span>**¿Qué es NaviLens?**

NaviLens es un nuevo sistema de códigos digitales inteligentes que ayudan a hacer más accesibles los espacios.

Se trata de unos códigos de colores similares a los códigos QR pero con unas características técnicas que posibilitan su lectura en condiciones que ningún otro código tiene.

Los códigos NaviLens ayudan a los usuarios a obtener información de utilidad (por ejemplo líneas que pasan por una parada, próximos tiempos de paso, descripción de la parada, incidencias en el servicio, etc...) en el formato y el idioma más adecuado al perfil del usuario, ayudando a mejorar la accesibilidad de cualquier entorno/servicio y a mejorar la experiencia de usuario en el uso del mismo.

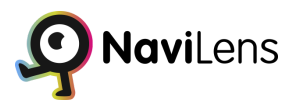

# <span id="page-3-0"></span>**Cómo usar NaviLens (Guía rápida)**

1) Instalar la app gratuita NaviLens.

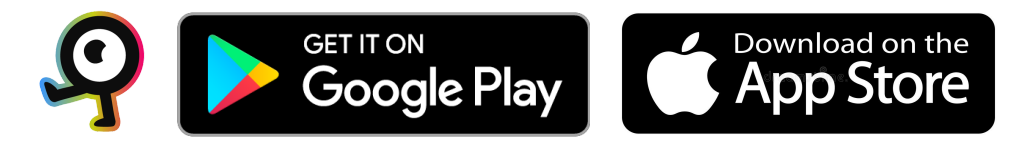

2) Ejecutar la aplicación, **Permitir** los permisos y las condiciones de uso.

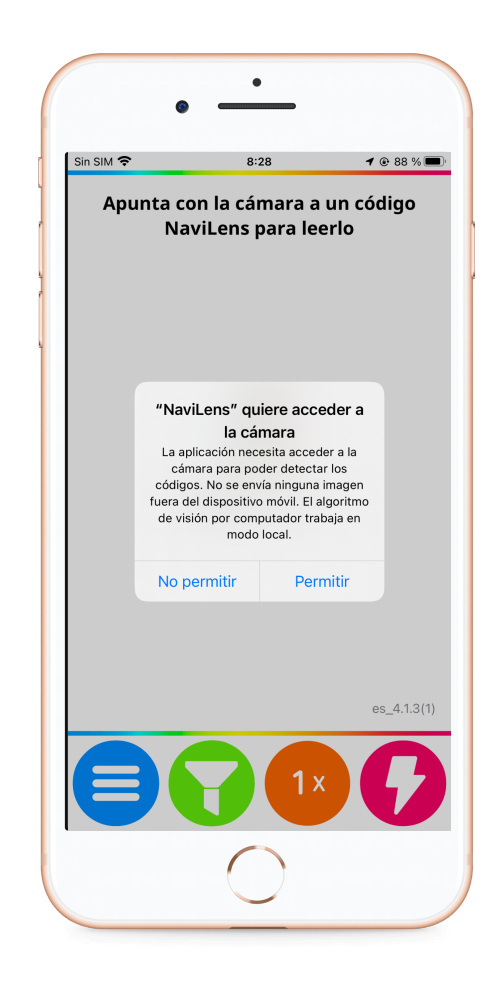

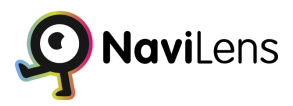

3) Comenzar a usar la aplicación.

Orientar la cámara del móvil hacia el entorno para detectar un código (los códigos podrán estar colocados en paredes, intersección de podotáctiles, etc...) Cuando suene el "click" que indica que se ha detectado un código:

NaviLens nos dará instrucciones de distancia hasta el mismo (será la distancia entre la cámara y el código).

NaviLens nos locutará la información que contiene el código, por ejemplo los tiempos de paso de una parada de autobús.

Al terminar la locución o al hacer el gesto shake para parar la locución. NaviLens nos dará instrucciones para llegar al código y la distancia hasta el mismo conforme nos acercamos.

Si un código es magnet automáticamente se abrirá el modo de Visión 360º de NaviLens con ese código fijado para guiar al usuario hasta el código usando realidad aumentada.

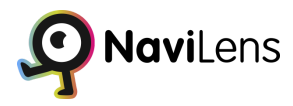

NaviLens permite configurar muchas opciones sobre el comportamiento de la aplicación para adaptarse a las que más se ajustan a los usuarios. Se puede acceder a las mismas desde el menú de la aplicación.

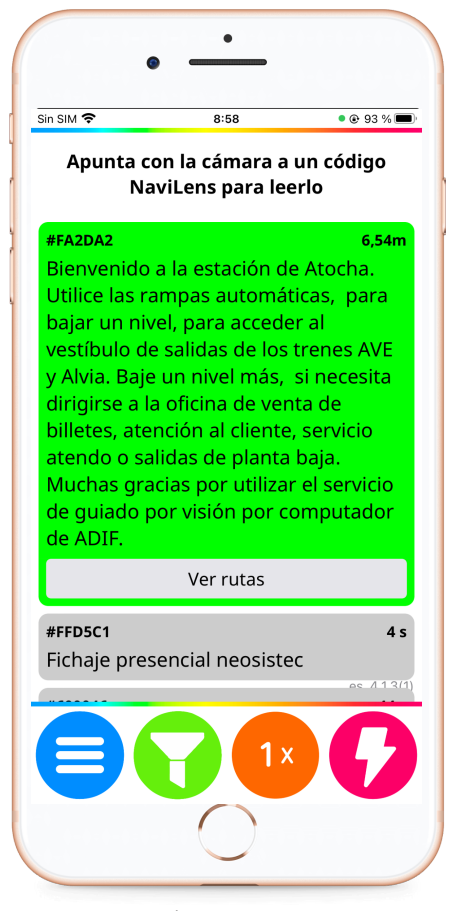

*Pantalla códigos escaneados*

Puede encontrar información detallada sobre el uso de NaviLens y sobre las opciones de configuración a continuación en este mismo manual.

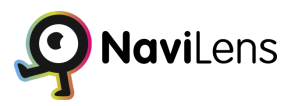

# <span id="page-6-0"></span>**Guía de uso**

La interfaz de NaviLens presenta una pantalla central donde aparecen los códigos detectados y un menú inferior con botones. Puedes interactuar con los códigos seleccionándolas con un doble toque usando tu lector de pantalla.

Los códigos NaviLens se detectan mediante la cámara del dispositivo móvil. Asegúrate de orientar la cámara hacia el exterior y en la dirección adecuada según la ubicación de los códigos (paredes, suelo, altura, etc.).

Cuando la cámara detecte un código, escucharás un sonido de "clic" que indica la presencia de un código NaviLens señalizando un elemento. La lectura del código comenzará automáticamente, proporcionando información sobre el elemento.

Puedes detener la lectura haciendo un gesto "Shake" moviendo rápidamente el dispositivo de forma horizontal y vertical.

Después de leer la información del código, NaviLens proporcionará instrucciones de voz (derecha, izquierda, delante, detrás, arriba, etc.) para ayudarte a llegar al elemento señalizado.

Si se detectan múltiples códigos, la aplicación las indicará con un sonido de "clic" y leerá cada una en orden, comenzando por la más centrada en la cámara.

Si la cámara detecta un código "magnet" en una parada de autobús, la aplicación activará automáticamente el modo de Visión 360, guiándote hacia el código de la parada mediante sonidos, instrucciones de voz y vibraciones hápticas. El modo 360 sigue indicando la ubicación del código incluso si la cámara ya no lo está viendo.

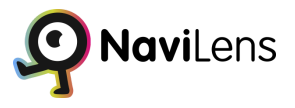

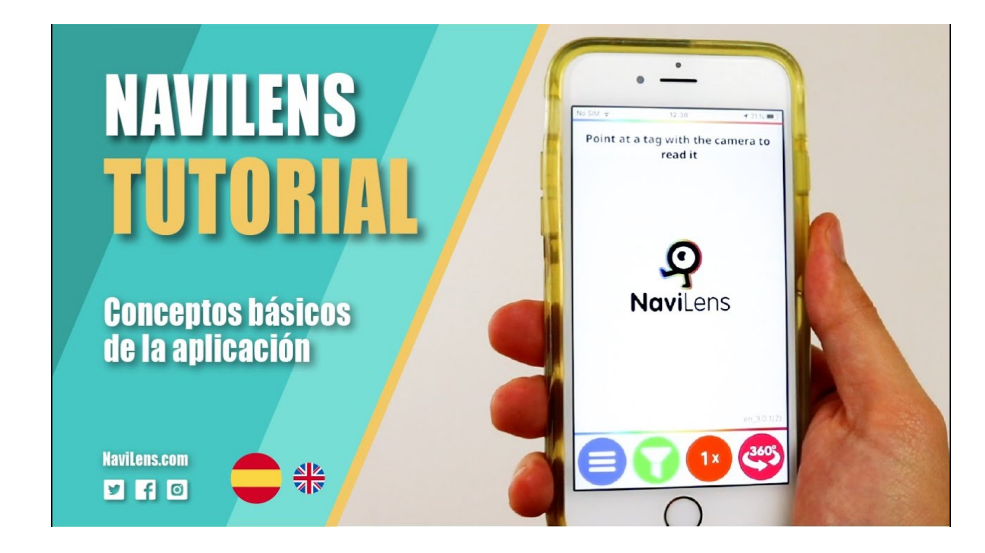

Puedes encontrar más información sobre cómo funciona NaviLens en este vídeo:

*Tutorial [Navilens](https://www.youtube.com/watch?v=NUWO3T1CfXw)*

# <span id="page-7-0"></span>**Pantalla principal**

En la pantalla principal de NaviLens se muestran los códigos detectados en la parte superior y los botones de acceso a las distintas opciones en la parte inferior. Hay cuatro botones en la parte inferior:

- **Menú principal:** Acceso al menú principal de la aplicación.
- **Filtrar códigos:** Acceso al modo filtrado.
- **Zoom:** Activar o desactivar el Zoom.
- **● Flash:** Enciende o apaga la linterna del dispositivo

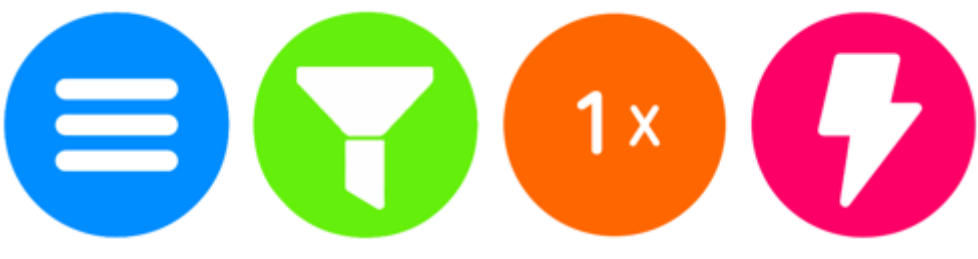

*Botones Pantalla Principal*

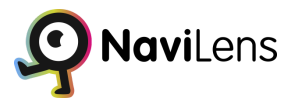

### <span id="page-8-0"></span>**Menú principal**

El menú principal permite acceder a todas las opciones de configuración y al resto de opciones disponibles. Desde el menú principal se puede acceder a estas opciones:

- **Configuración:** Acceso a todas las opciones de configuración de la aplicación.
- **● Mis favoritos:** Acceso a los códigos en favoritos.
- **Historial:** códigos vistos anteriormente.

**● Atajos de Siri:** Permite crear tus propias acciones rápidas con Siri (Esta opcion es unica de moviles Iphone)

- **Solicitar códigos NaviLens:** Solicitud de códigos para uso personal.
- **NaviLens Friends & Family:** Comparte y respalda tus códigos.
- **¿Algún problema? ¿Alguna sugerencia?:** Contacto con NaviLens.
- **Escribe una reseña:** Escribir una reseña en la tienda de aplicaciones.
- **Ayuda:** Manual breve de uso de la aplicación.
- **Términos y condiciones:** Términos y condiciones de uso de NaviLens.
- Acerca de: Información sobre la aplicación.

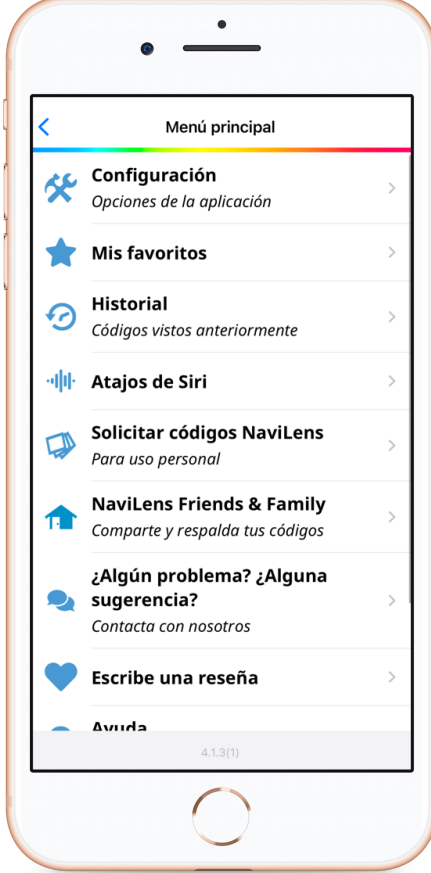

*Menú Principal*

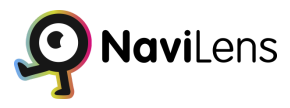

### <span id="page-9-0"></span>**Configuración**

Desde el apartado configuración se puede modificar el comportamiento de la aplicación para adaptar la aplicación a las preferencias del usuario. Desde configuración se puede acceder a las siguientes opciones:

- **Modo de localización:** Método por el que la aplicación le guiará hacia los códigos.
- **Opciones de lectura:** Comportamiento de la aplicación al detectar un código.
- **Visión 360:** Configuración del modo de visión 360.
- **Modo de energía:** Configuración del modo de energía.
- **Modo de flash:** Comportamiento del flash.
- **Sistema de medida:** Sistema de medida a utilizar.
- **Manos libres:** Modo manos libres.
- **Síntesis de Voz:** Velocidad de habla de la aplicación
- **Guiado a través de podotáctil:** Guiado a través de podotáctil.

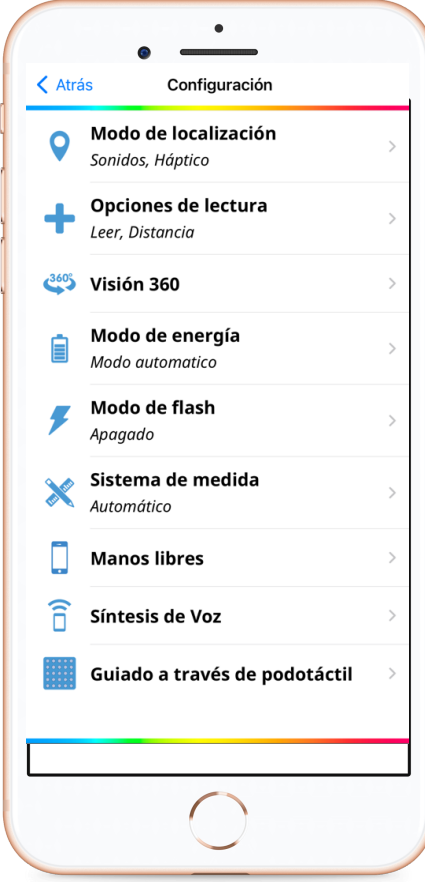

*Menú Configuración*

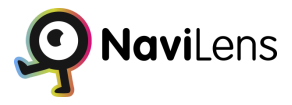

### <span id="page-10-0"></span>**Modo de localización**

Permite elegir la forma en que NaviLens nos proporciona la información de ayuda en el guiado. Tenemos las siguientes opciones:

● Sonidos: La aplicación indicará mediante sonidos tridimensionales y paneados la localización del código.

● Instrucciones vocales: La aplicación indicará la localización del código a través de instrucciones de voz, y suprimirá los sonidos (apto para principiantes, pero más lento a la hora de interactuar).

● Háptico: El teléfono vibra al detectar un código.

**●** Sonido de fondo durante el escaneo: Sonido de fondo en la pantalla de escanear códigos NaviLens.

Estas cuatro opciones pueden combinarse.

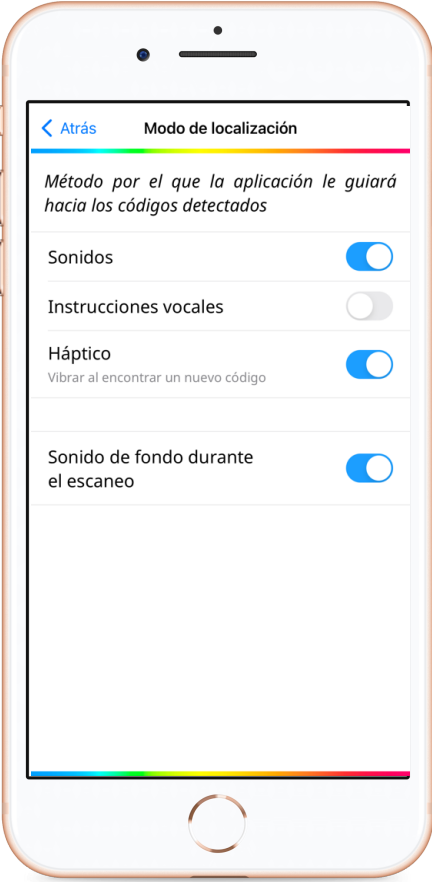

*Modo de localización*

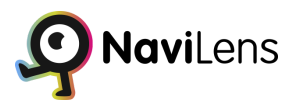

#### <span id="page-11-0"></span>**Opciones de lectura**

Permite elegir la forma en que NaviLens nos locuta la información sobre los códigos. Está dividido en dos apartados, el comportamiento al leer el contenido y la información adicional que se proporciona además del contenido del código.

En Leer contenido existen las siguientes opciones:

● Leer al detectar: Seleccionando esta opción el contenido del código se locuta en cuanto se detecta, sin necesidad de hacer shake.

Interrumpir locución con nuevos códigos: Si se activa esta opción se interrumpirá la locución en curso del contenido de un código cuando se detecte otra códigos. Si la opción está desactivada la locución de un código se realizará hasta el final aunque se detecten otros códigos durante la locución.

● Prefiero textos cortos: Si esta opción está activada se locutará el texto corto de un código si se ha configurado dicho texto en el panel cuando ésta sea detectada. Pulsando sobre el código se accede al detalle de la misma y se locuta el texto normal. También se locuta el texto completo haciendo el gesto shake al detectar el código.

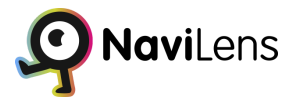

En Información adicional podremos activar o desactivar las siguientes 3 opciones:

● Locutar distancia: Cuando realizamos la lectura del código nos verbalizará la distancia a la que se encuentra respecto a nuestro dispositivo.

● Locutar ángulo: Cuando esta opción se encuentra activa se nos informará mediante señales acústicas el ángulo en el que se encuentra el código respecto a nuestro dispositivo y se verbalizará la inclinación del ángulo de la misma.

● Locutar tiempo desde última lectura: Aquí podemos activar / desactivar la verbalización del tiempo que hace que detectamos el código.

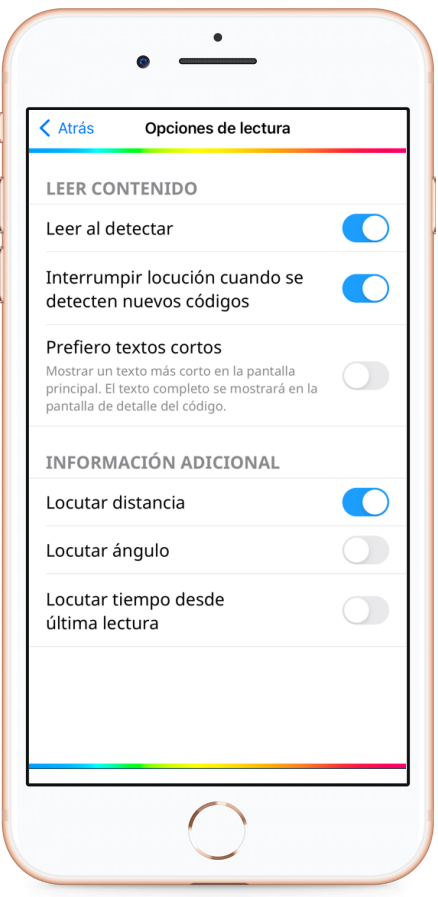

*Opciones de lectura*

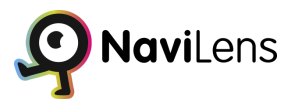

#### <span id="page-13-0"></span>**Visión 360º**

Permite configurar el comportamiento del modo de Visión 360 de NaviLens. Está dividido en varios apartados:

#### <span id="page-13-1"></span>**Magnet**

Si la opción de magnet está activada se cambia a modo visión 360 automáticamente al detectar un código configurado como magnet. Si está desactivada solo se cambia al modo 360 si el usuario lo hace manualmente.

#### <span id="page-13-2"></span>**Modo de localización**

Permite elegir la forma en que NaviLens nos proporciona la información de ayuda en el guiado. Tenemos las siguientes opciones:

- Sonidos: La aplicación indicará mediante sonidos tridimensionales y paneados la localización del código indicando si está centrada o en qué lado se encuentra.
- Instrucciones vocales: La aplicación indicará la localización del código a través de instrucciones de voz.
- Sistema mixto: El teléfono vibra al detectar el código, por lo que permite detectar por vibración si el código se está detectando.

Estas tres opciones pueden combinarse.

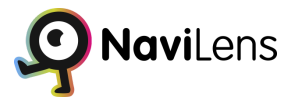

#### <span id="page-14-0"></span>**Instrucciones de orientación**

Permite configurar cómo se reciben las instrucciones de orientación para ubicar el código. Existen las siguientes opciones:

- Indicaciones mediante horas de reloj: Ubica el código mediante instrucciones horarias ("a tus dos", "a tus nueve", etc…). Solo para rutas
- Indicaciones simplificadas: Ubica el código mediante instrucciones simples ("a tu izquierda", "a tu derecha", etc…).

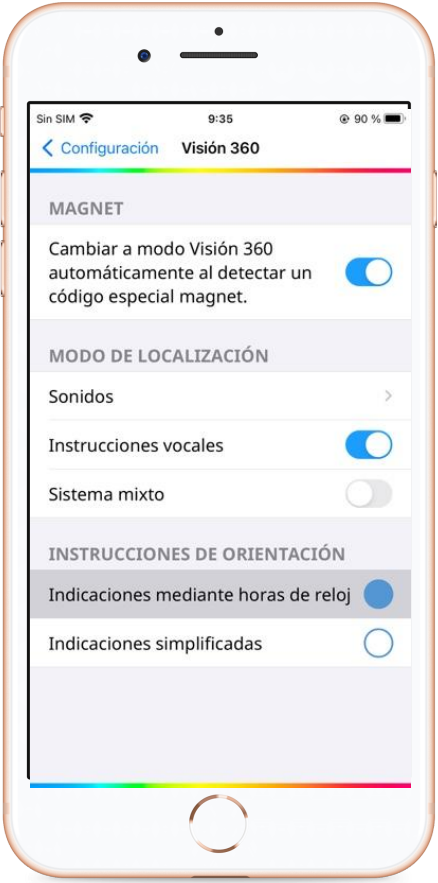

*Visión 360º*

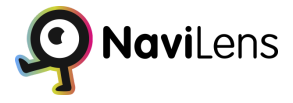

#### <span id="page-15-0"></span>**Algoritmo de sonido 3D**

Permite seleccionar la forma en la que se desea escuchar el sonido 3D para localizar un código si el modo de localización sonidos está activado. Tenemos las siguientes opciones:

- Sonido mono: Contiene solo una señal de sonido.
- Paneo estéreo: Contiene dos señales de sonido.
- Sonido 3D (HRTF): Audio posicional en 3D.

#### <span id="page-15-1"></span>**Sonido de código Centrado**

Permite seleccionar el sonido que indica que el código está centrado si está activada la localización por sonidos. Existen cuatro opciones:

- Campana tibetana: Sonido de una campana.
- Sound 1: Sonido de sonar.
- Sound 2: Sonido de sonar.
- Sound 3: Sonido de sonar.

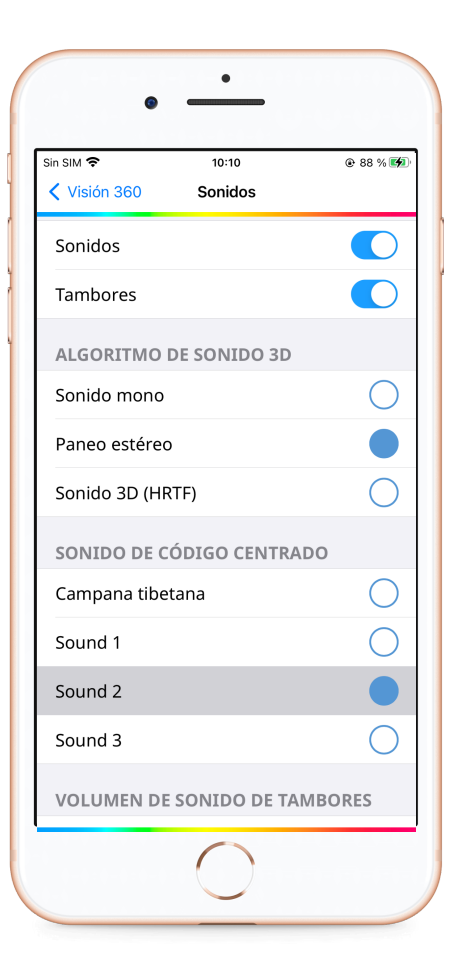

*Sonidos*

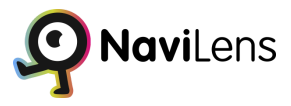

#### <span id="page-16-0"></span>**Modo de energía**

Permite configurar la gestión de energía de la aplicación. Podemos elegir entre las siguientes opciones:

- Alto rendimiento: Máximo rendimiento con mayor consumo de energía.
- Automático: Cuando la opción automático está activada, la aplicación pasará al modo de ahorro de energía cuando lo necesite
- Ahorro de energía: Rendimiento moderado con bajo consumo de energía.
- **●** Aviso de inactividad: Se parará el escaneo al estar un tiempo sin detectar códigos NaviLens

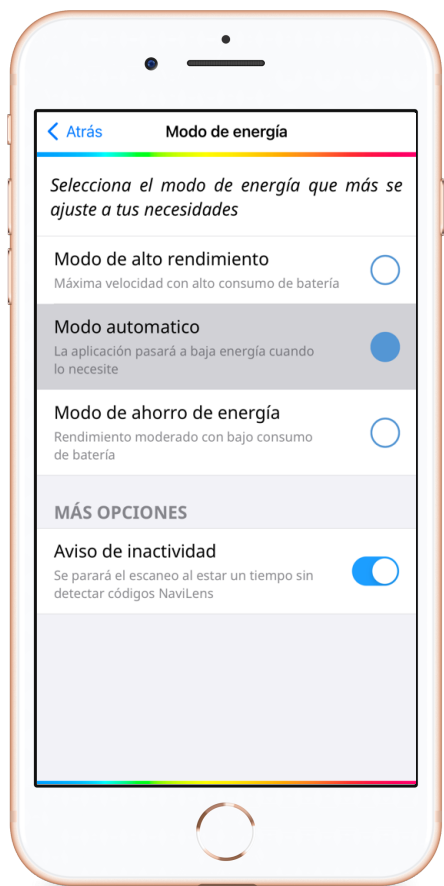

*Modo de energía*

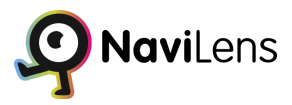

#### <span id="page-17-0"></span>**Modo de flash**

En esta sección podremos gestionar la función del flash. Podremos elegir entre:

- Apagado: Flash desactivado.
- Encendido: Flash encendido continuamente.
- Automático: El modo automático nos sirve para activar el flash de forma automática en entornos con poca luz.

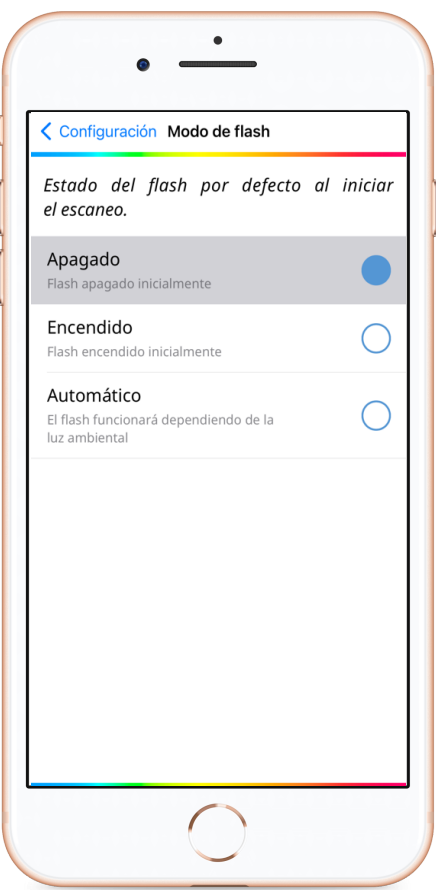

*Modo de flash*

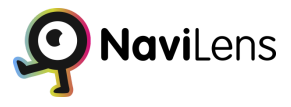

#### <span id="page-18-0"></span>**Sistema de medida**

En esta sección elegiremos la forma en la que la aplicación verbaliza la distancia a el código. Podremos elegir entre:

- Métrico: La distancia siempre se muestra en metros o centímetros.
- Imperial: La distancia siempre se muestra en pies o pulgadas.

● Automático: La distancia se muestra en función de la configuración regional del teléfono.

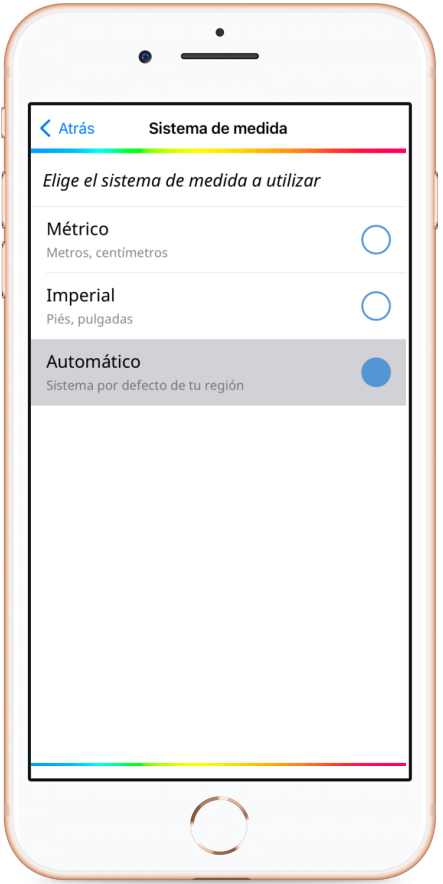

*Sistema de medida*

Manual Usuario NaviLens App

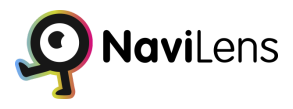

#### <span id="page-19-0"></span>**Manos libres**

En esta sección se puede configurar si se desea que se apague la pantalla al detectar proximidad al sensor frontal o si la pantalla se mantiene siempre encendida.

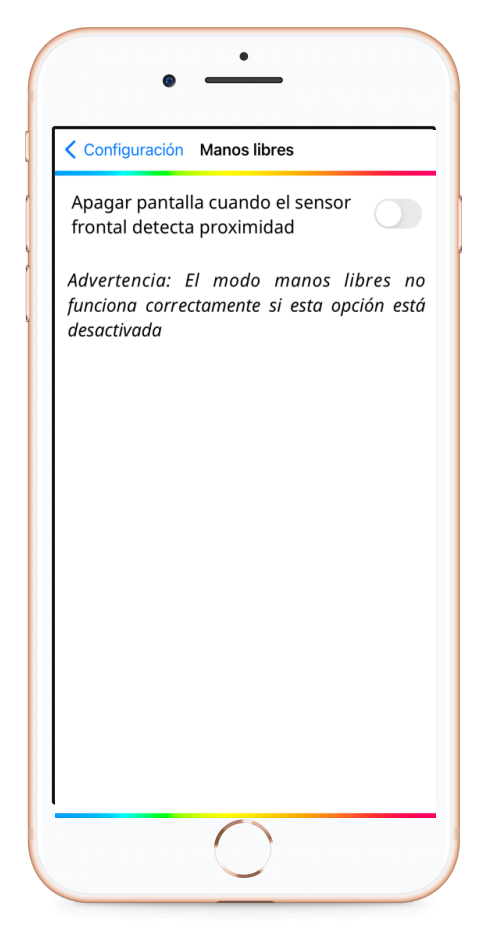

*Manos libres*

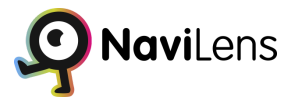

#### <span id="page-20-0"></span>**Síntesis de Voz**

En este apartado se configura la velocidad con la que habla la aplicación, esta velocidad solo se tiene en cuenta si el lector de pantalla no está activado.

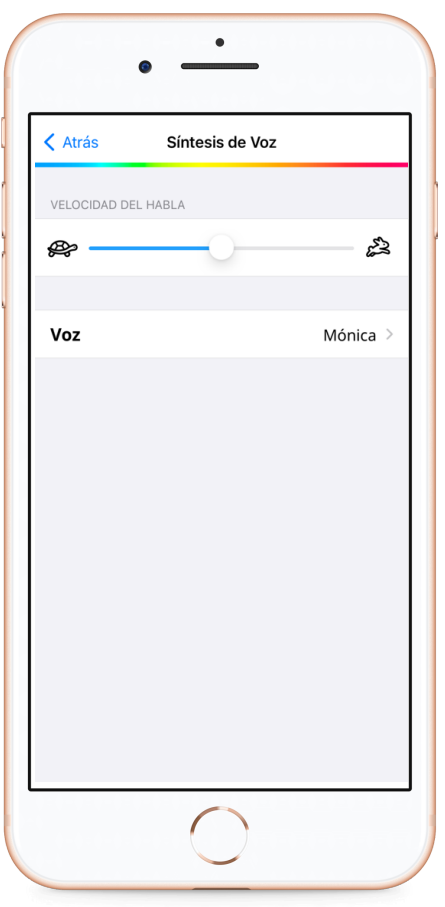

*Síntesis de Voz*

#### <span id="page-21-0"></span>**Guiado a través de podotáctil**

En la configuración de NaviLens, se ofrece la opción de habilitar o deshabilitar el guiado a través de podotáctil en los códigos de las intersecciones de los recorridos.

El guiado a través de podotáctil consiste en proporcionar una guía táctil a través de líneas en relieve que se encuentran en el suelo, permitiendo a las personas con discapacidad visual seguir un camino definido y seguro.

Al activar esta opción, NaviLens utilizará los códigos de podotáctil presentes en las intersecciones para brindar indicaciones adicionales durante la navegación.

Esto puede ser especialmente útil para mejorar la orientación y la precisión en entornos de tránsito peatonal.

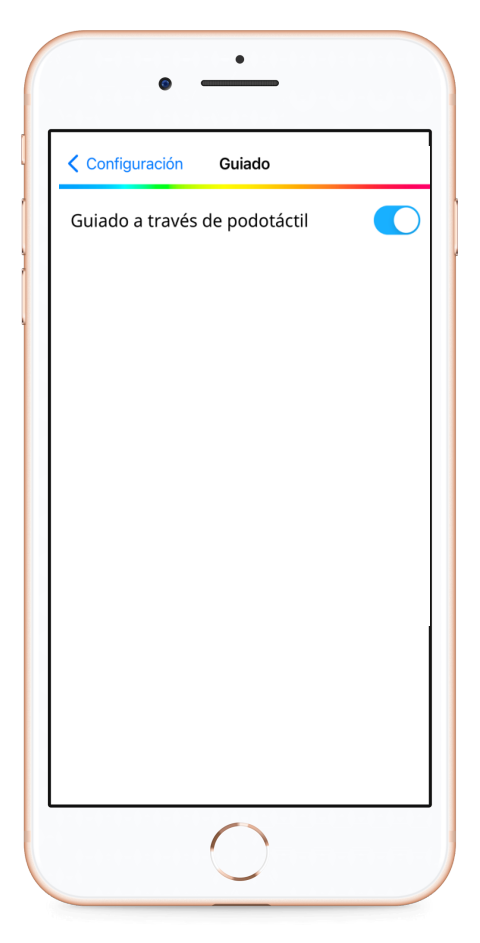

*Guiado a través de podotáctil*

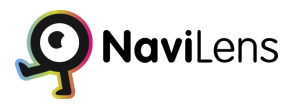

### <span id="page-22-0"></span>**Favoritos**

En este apartado podremos ver la información sobre todas los códigos que tengamos añadidas en favoritos para poder consultarlas.

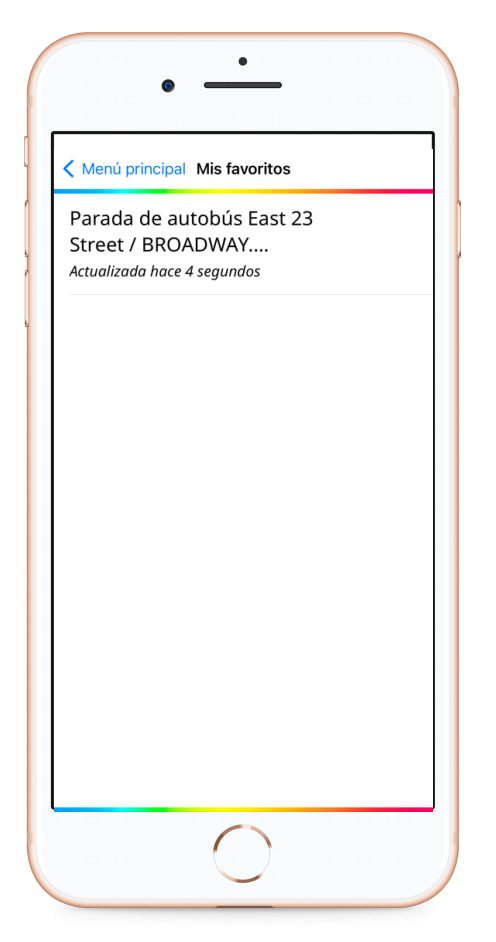

*Mis favoritos*

Manual Usuario NaviLens App

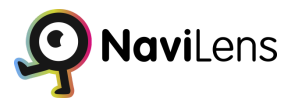

#### <span id="page-23-0"></span>**Historial**

En este apartado podremos ver información sobre todas los códigos consultadas hasta ahora en la aplicación. Podremos visualizar los datos principales de el código y el tiempo que hace que vimos el código por última vez.

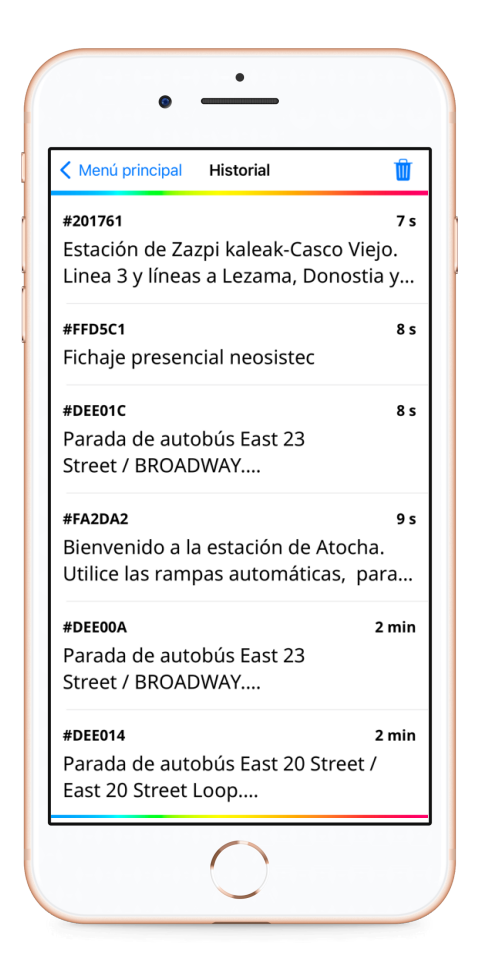

*Historial*

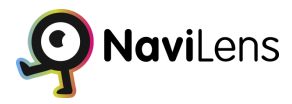

#### <span id="page-24-0"></span>**Atajos de Siri (Solo dispositivos Iphone)**

Los Atajos de Siri en NaviLens para dispositivos iPhone proporcionan una forma conveniente de acceder rápidamente a las funcionalidades y características de NaviLens.

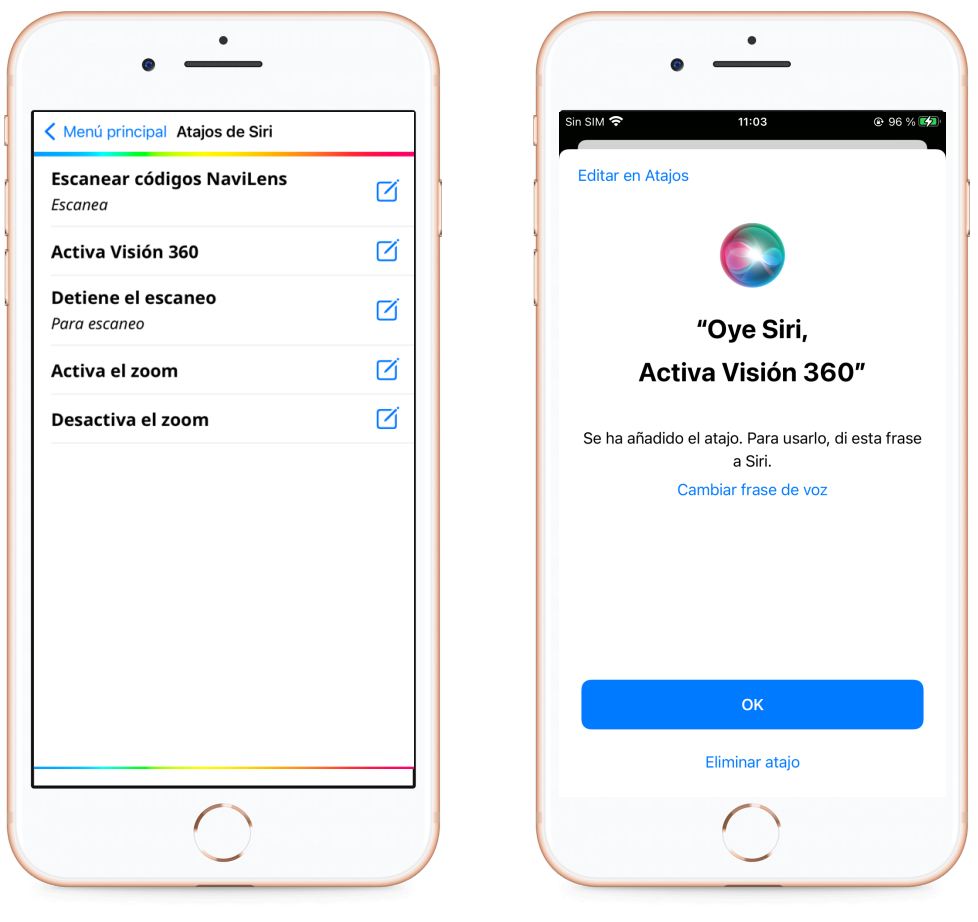

*Atajos de Siri*

Los Atajos de Siri permiten crear comandos personalizados que se pueden activar mediante comandos de voz o mediante la pantalla de inicio.

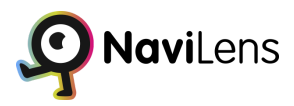

#### <span id="page-25-0"></span>**Solicitar códigos NaviLens**

En esta opción podremos solicitar que nos envíen un paquete de códigos totalmente gratuito para poder etiquetar elementos de uso cotidiano de nuestro entorno.

Estos códigos son códigos en blanco de forma que podrás introducir la información que quieras desde la aplicación para tu uso personal.

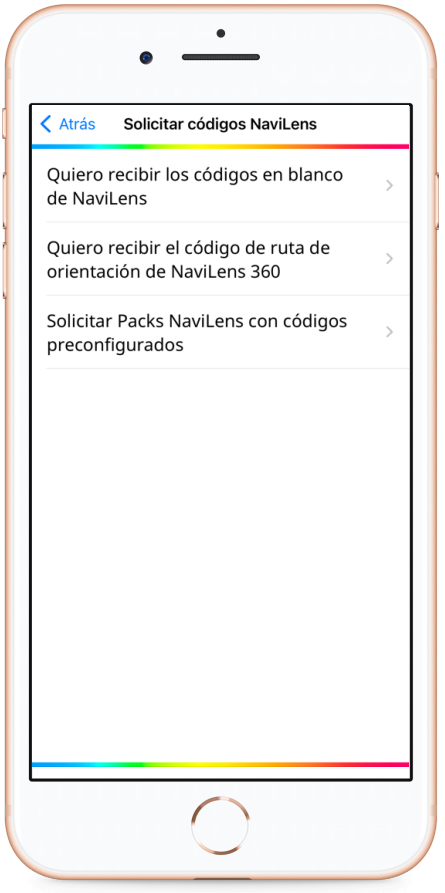

*Solicitar códigos NaviLens*

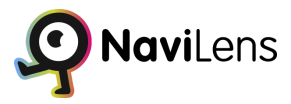

#### <span id="page-26-0"></span>**NaviLens Friends & Family**

NaviLens Friends & Family ofrece la funcionalidad de compartir anotaciones personales con otros usuarios, lo que te permite colaborar y compartir información de manera eficiente.

Además, gracias a NaviLens Friends & Family, tendrás la posibilidad de almacenar todas tus anotaciones personales en la nube, asegurando su respaldo y acceso desde cualquier dispositivo conectado.

Esta característica promueve la colaboración y el intercambio de conocimientos entre usuarios de NaviLens.

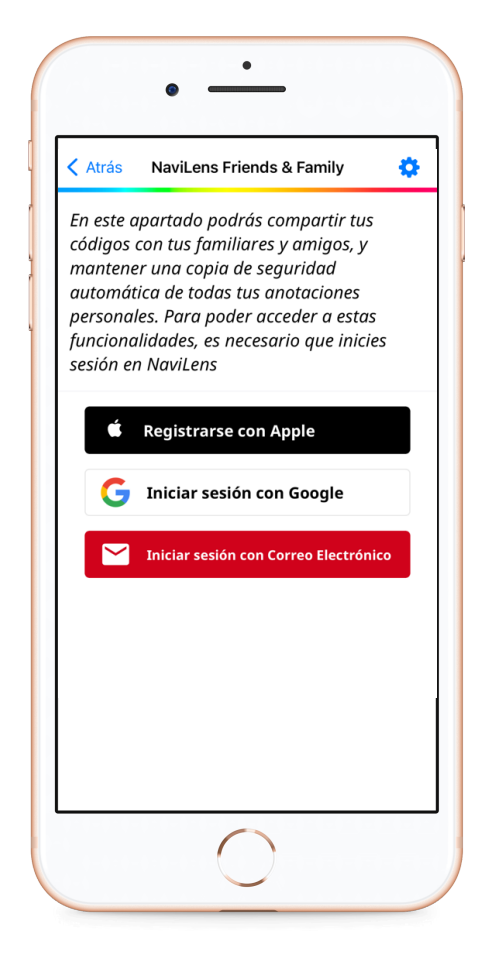

*NaviLens Friends & Family*

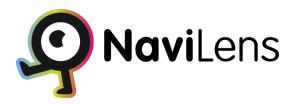

#### <span id="page-27-0"></span>**¿Algún problema? ¿Alguna sugerencia?**

Si tienes cualquier problema que quieras hacernos llegar o cualquier sugerencia que hacer, desde esta opción se accede a un formulario de contacto para enviar tus comentarios.

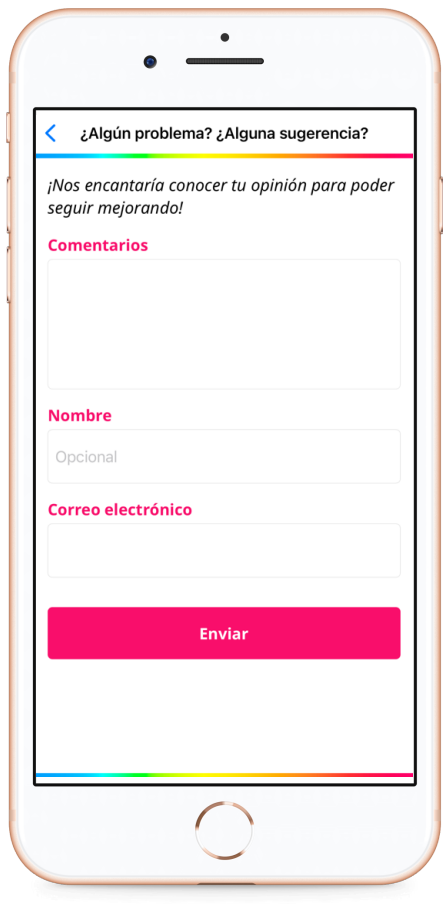

*¿Algún problema? ¿Alguna sugerencia?*

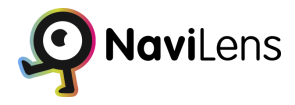

#### <span id="page-28-0"></span>**¿Te gusta NaviLens?**

Desde esta opción se accede a las tiendas de aplicaciones para poder escribir una reseña sobre NaviLens.

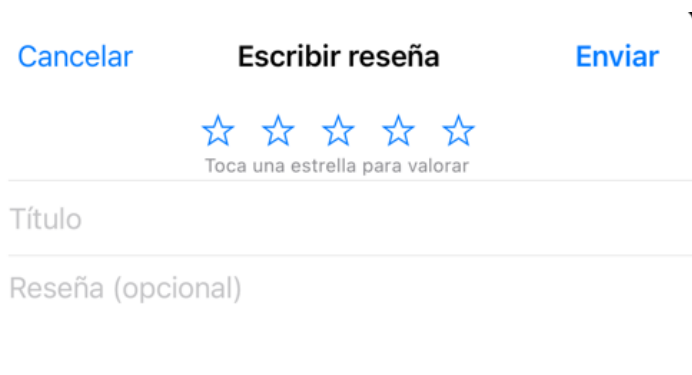

#### <span id="page-28-1"></span>**Ayuda**

En esta sección, tendrás acceso a un breve tutorial que te proporcionará una explicación concisa sobre el funcionamiento de la aplicación.

El tutorial está diseñado para brindarte una visión general y comprensión rápida de cómo utilizar la aplicación de manera efectiva.

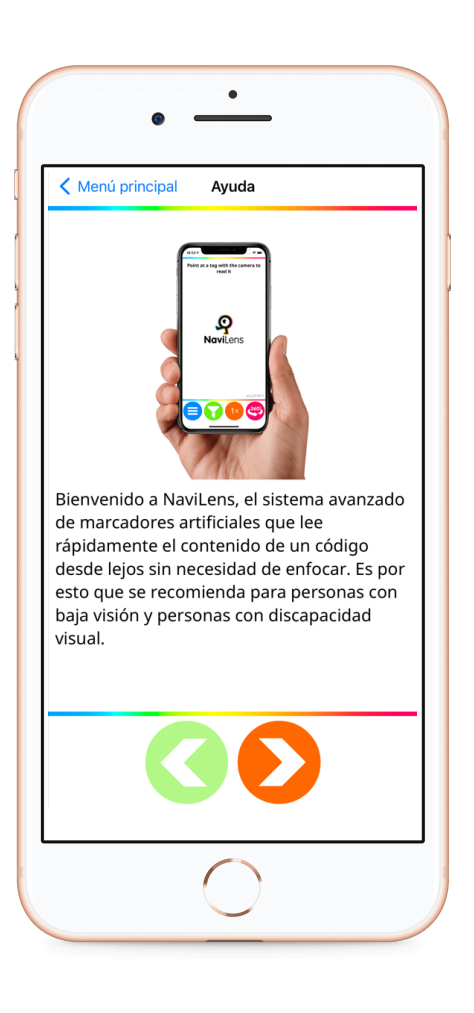

*Ayuda*

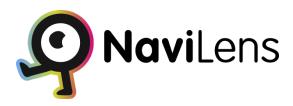

#### <span id="page-29-0"></span>**Términos y condiciones**

Desde esta sección se puede acceder a los términos y condiciones de la aplicación, que deben ser aceptados la primera vez que se usa para acceder a la misma.

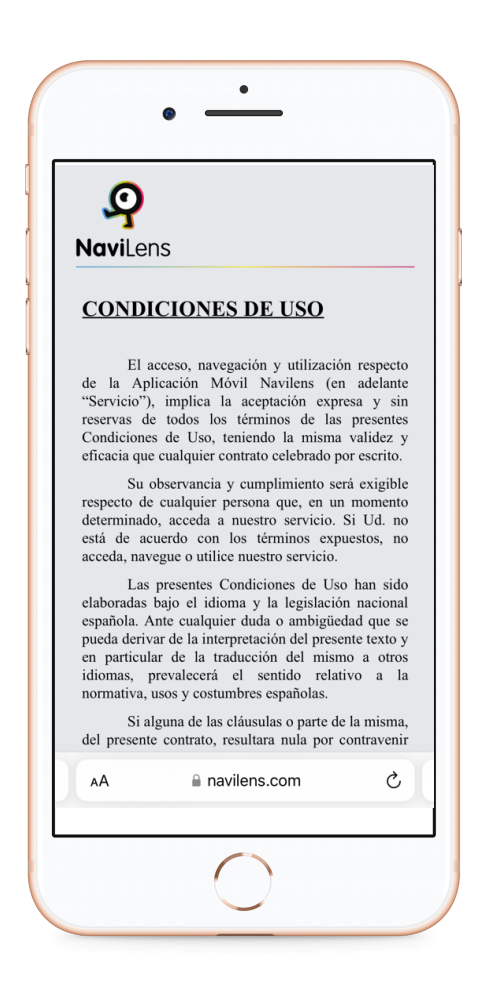

*Condiciones de uso*

Manual Usuario NaviLens App

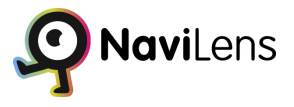

#### <span id="page-30-0"></span>**Acerca de**

Esta opción muestra información sobre NaviLens y sus desarrolladores.

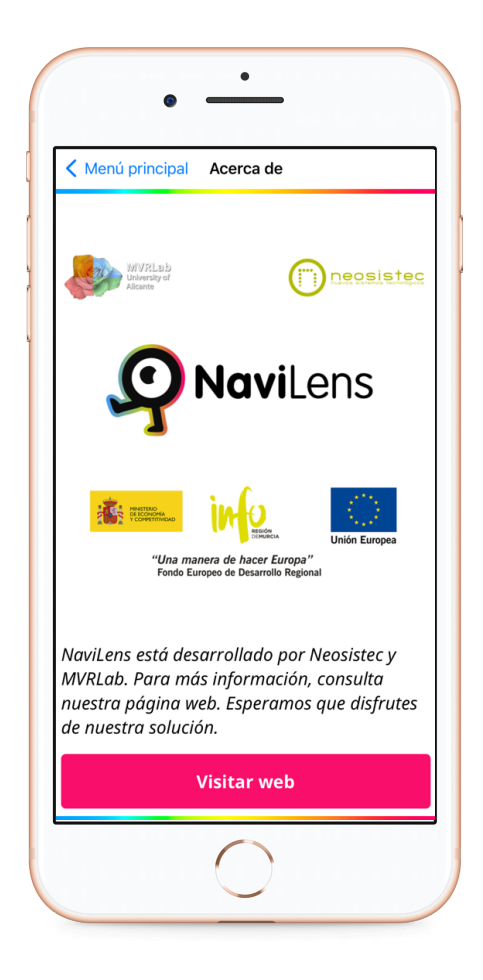

*Acerca de*

### <span id="page-31-0"></span>**Filtrar códigos**

Este botón activa el modo filtrado, en este modo podremos filtrar un código por texto, para encontrar un código que contenga la cadena alfanumérica que introduzcamos.

Tan solo hay que introducir el texto a buscar en el campo de búsqueda Texto para filtrar y pulsar en buscar. Sólo se mostrarán los códigos que contengan el texto introducido en su contenido. Si se detecta un código que no contiene el texto a buscar se reproduce un "click" diferente para indicar que se ha localizado un código aunque no tiene el contenido filtrado.

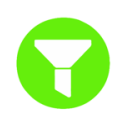

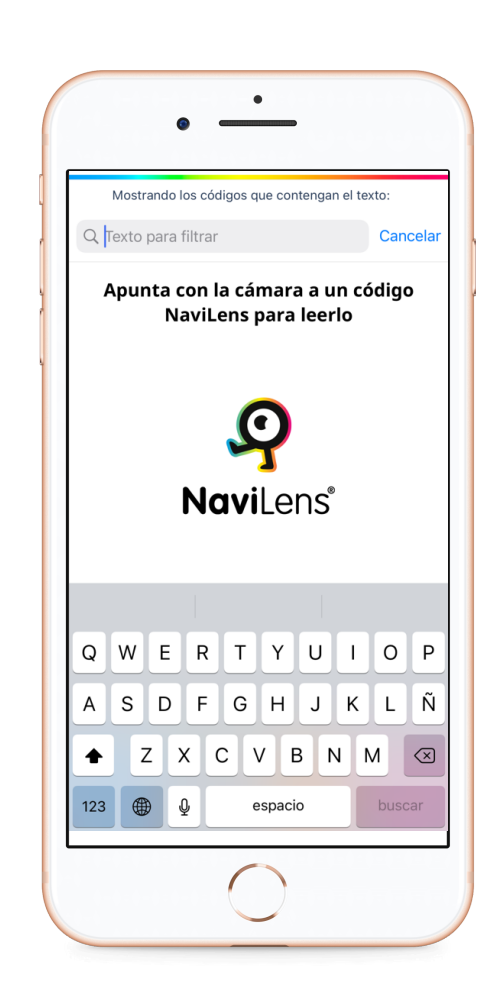

*Filtrar códigos*

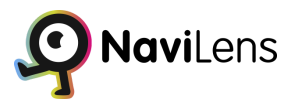

### <span id="page-32-0"></span>**Zoom**

Al activar esta función, la capacidad de detección aumentará aproximadamente en un 40%, permitiendo identificar objetos a una mayor distancia.

Sin embargo, debes tener en cuenta que esta mejora en la distancia de detección vendrá acompañada de una reducción en el ángulo de visión.

Para utilizar el zoom, debes pinchar en el botón.

Estos botones indican que estás utilizando actualmente la función de zoom en la aplicación. El zoom te permite acercar la imagen para obtener una vista más detallada de los objetos o códigos que estás escaneando.

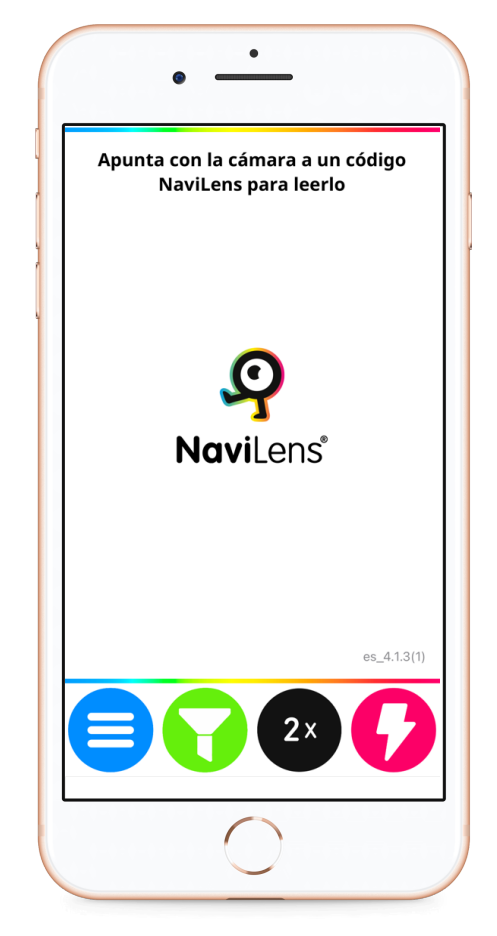

*Zoom*

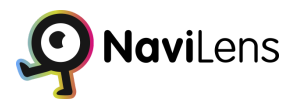

### <span id="page-33-0"></span>**Flash**

En el último botón se encuentra el flash, el cual podemos activar o desactivar según nuestras preferencias en cualquier momento que deseemos.

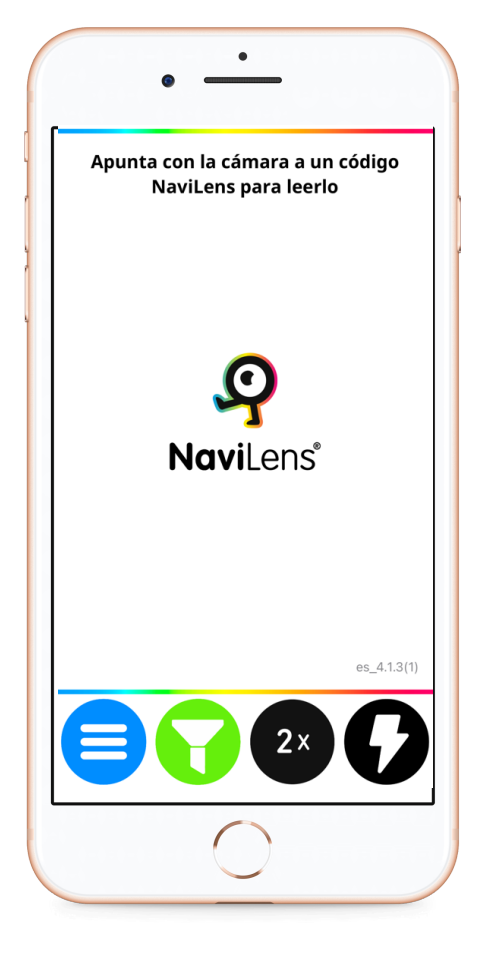

*Flash*

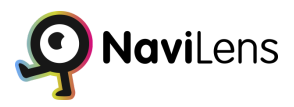

# <span id="page-34-0"></span>**Códigos de uso personal**

NaviLens ofrece varias utilidades, entre ellas, el uso de códigos domésticos o personales para facilitar la localización de elementos en nuestro hogar o lugar de trabajo.

Estos códigos en blanco se pueden personalizar introduciendo la información deseada desde la aplicación. Para obtener un pack gratuito de códigos de colores, simplemente debes ir a la opción "Solicitar códigos para uso personal" en el menú inicio rápido y proporcionar tu nombre y correo electrónico.

Una vez impresas, los códigos pueden ser colocados en diversos objetos. Para añadir información a un código, sigue estos pasos: escanea el código, seleccionalo en pantalla, pulsa en "Anotación personal" y escribe el texto deseado. Finalmente, acepta y cierra la selección del código.

También es posible añadir información a los códigos utilizando la opción "Anotación" que se encuentra en el listado de códigos.

# <span id="page-34-1"></span>**NaviLens Friends & Family**

NaviLens Friends & Family es una característica que permite a los usuarios de NaviLens compartir sus anotaciones personales de códigos con otros usuarios y tener una copia en la nube de todas las anotaciones.

Para acceder a NaviLens Friends & Family, ve al menú de configuración y selecciona la opción correspondiente. Debes iniciar sesión con tu correo electrónico o con tu cuenta de Google o Apple ID en el caso de dispositivos iPhone para poder compartir tus códigos con otros usuarios.

Una vez iniciada la sesión, puedes ver información sobre las anotaciones compartidas, los usuarios que sigues y los seguidores que tienes. Puedes tener hasta 5 seguidores y seguir a un máximo de 5 usuarios.

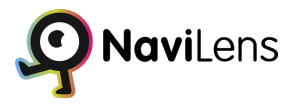

Para compartir tus anotaciones, simplemente presiona el botón "Compartir mis anotaciones" y muestra el código NaviLens especial que aparece en tu pantalla a la persona con la que deseas compartir. El otro usuario debe escanear el código con la aplicación NaviLens en su dispositivo para completar el proceso.

Puedes gestionar tus seguidores y usuarios seguidos desde la pantalla de NaviLens Friends & Family. Puedes acceder a tus seguidores, eliminar seguidores deslizando hacia la izquierda y pulsando en "borrar". Del mismo modo, puedes dejar de seguir a usuarios deslizando hacia la izquierda y seleccionando "borrar".

También puedes acceder directamente a tus anotaciones personales desde la sección "Mis anotaciones" donde puedes ver y editar su contenido.

NaviLens Friends & Family también ofrece opciones de configuración para adaptar su funcionamiento. Puedes elegir mostrar solo tus anotaciones personales, priorizar tus anotaciones sobre las de tus seguidos y ocultar la fecha de última actualización de tus anotaciones.

Si deseas dejar de utilizar NaviLens Friends & Family, puedes cerrar sesión desde la pantalla principal. Puedes optar por mantener una copia local de tus anotaciones o eliminarlas por completo. Al cerrar sesión, perderás el acceso a las funcionalidades de NaviLens Friends & Family y a las anotaciones personales compartidas.

Recuerda que al iniciar sesión nuevamente, se sincronizarán las anotaciones personales con la nube, conservando los cambios más recientes realizados.